#### SY 20-21

# NAVIANCE NEWS

**Shelby County Schools + Naviance** 

# WELCOME TO NAVIANCE: YOUR FUTURE IS WAITINGNaviance | Student

#### **WELCOME TO NAVIANCE**

Naviance Student is a mobile-friendly, student and parent-facing platform providing students opportunities for self-discovery, academic and postsecondary planning. Interested in learning more about your unique strengths and how they tie to postsecondary options? Look no further!

#### **INSIDE THE ISSUE**

#### **CAREER EXPLORATION**

Naviance Student gives you the opportunity to explore career interests using a career-focused video archive, and a search function that leads to career pages. Want to learn about the skills, wages, and requirements of a career your interested in? Let's get started!

#### **COLLEGE EXPLORATION**

The College Planning tools in Naviance bring the common tasks involved with college planning into one system. Want to find a college that matches your needs? Need to request a Letter of Recommendation from your teacher? Transcripts? We've got you covered!

## WHAT IS NAVIANCE STUDENT?

We are pleased to introduce Naviance Student – a comprehensive educational platform that you can use with your students to support their post-secondary planning process. More specifically, Naviance Student provides your student with opportunities for self-discovery, academic planning, career knowledge, college knowledge, and postsecondary planning.

In using Naviance, students will be able to...

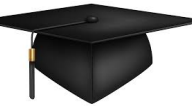

- Discover personal interests and strengths
- Research real world careers tied to their interests and strengths
- Research and apply for colleges
- Research and apply for scholarship opportunities
- Learn from over 905 leaders from all backgrounds and across the country about how they made their career decisions
- Connect learning to academic goal setting and post-secondary planning

Check out this quick video explaining the Naviance Student Journey and post-secondary planning process by scanning the QR Code, or clicking following the link:

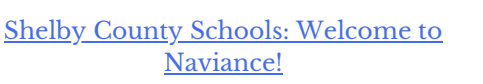

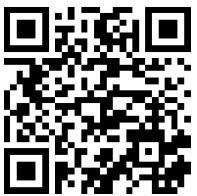

#### **NAVIANCE STUDENT ACCESS**

All Shelby County Schools students can log in to their Naviance account through Clever. Search for the Naviance icon and get started!

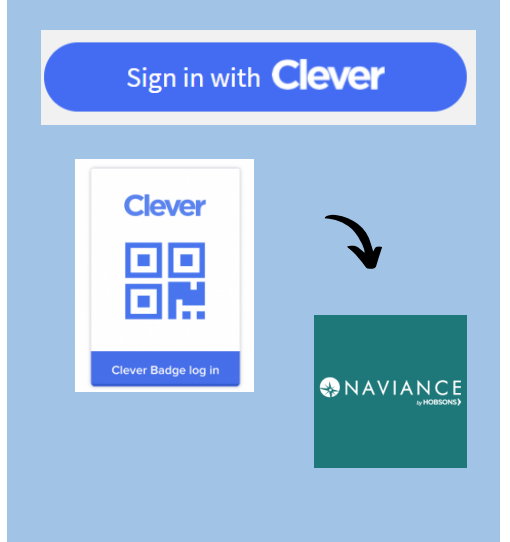

## CAREER EXPLORATION TOOLS

The Career Planning and assessment tools in Naviance Student allow students to realize their strengths, goals, skills, knowledge, values, constraints, and interests to help them make more informed decisions about their post-secondary goals. While exploring careers of interests, students gain a clear understanding of the academic preparation required to pursue careers that are likely to be fulfilling for them. This insight will help students select high school courses and extracurricular activities that will help them gain experience, knowledge, and skills in the field they are most interested in pursing after high school.

The **Career Planning** features allow students to:

- Search for careers by job title, keyword, and category
- Read about skills, requirements, and wages for nearly 1,000 careers
- Check up-to-date wage data at the national, state, and city levels
- Watch videos for popular careers (many of which are also available in Spanish)
- Identify colleges offering related majors

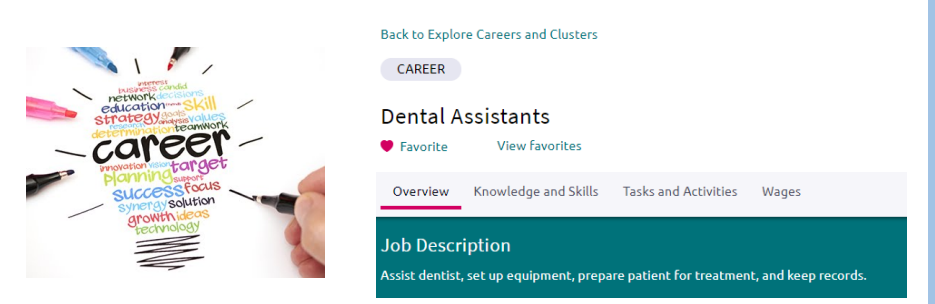

### ROADTRIP NATION INTERVIEW ARCHIVE

The **Roadtrip Nation Interview Archive** includes over 5,000 video interviews showcasing the diverse personal stories of leaders who have turned their interests into their life's work. Interviews are conducted by young people who have candid conversations with leaders about their successes and failures and how they were able to navigate life's many challenges to pursue endeavors that matter to them. By hearing how successful people overcame challenges, students can learn from leaders and apply those insights to their own lives.

Roadtrip Nation Interview Archive Helps Students:

- Become more self-aware by recognizing interests, values, and goals
- Gain exposure to pathways they may not have known existed
- Take ownership of their own learning experiences through selfdirected exploration
- Develop greater engagement by discovering exciting opportunities for their futures

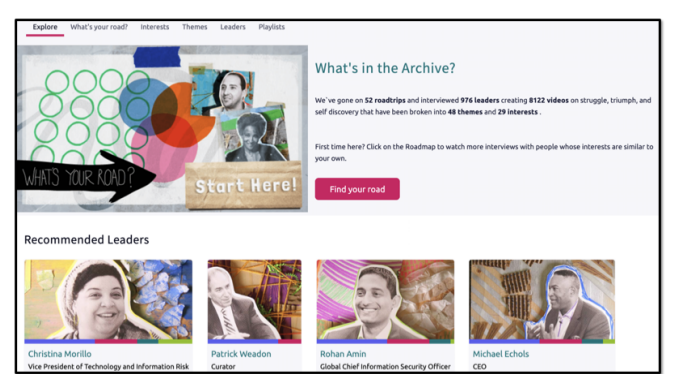

Career Lookur

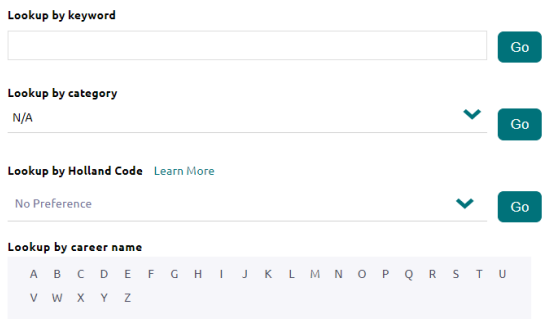

## CAREER PROFILES

Search for Career Clusters, Pathways, or Careers of interest using the careers search tools, or, review your Naviance assessment results to learn more about career opportunities tied to your unique strengths and interests.

Click on the career of interest to see a description of the career, necessary knowledge and skills to be successful, common tasks and activities performed, and local, state, and national wage comparisons. You can also select the "heart icon" to favorite any careers of interest.

On your homepage, navigate to Careers > Careers I'm Thinking About to view all career clusters, pathways, and careers on your list. Your careers list will also provide recommended career clusters, pathways, and careers that are similar to those you've already favorited-- be sure to check these suggestions out because you may find a career you never knew existed!

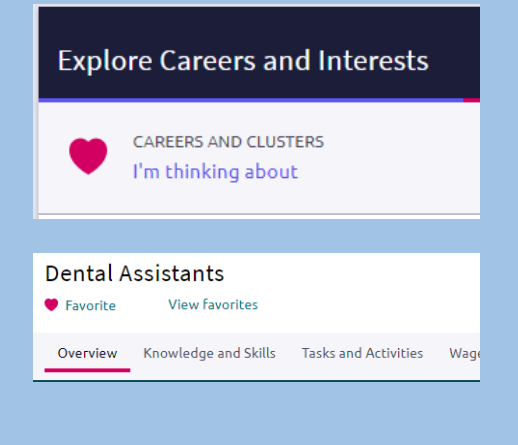

© 2020 Hobsons. All rights reserved worldwide.

## COLLEGE EXPLORATION TOOLS

Naviance Student can help make the process of finding the right college just a little easier. Using Naviance Student's College Search Tools, you can identify colleges that that fit with your interests, passions, wants, and needs. By clicking on the College Profiles, you can learn more about the campus culture, cost of tuition, admission requirements, and much more!

Once you've identified the colleges you are interested in applying to, add them to your **Colleges I'm Thinking About list**. Be sure to share your findings with your support network to plan for applying during your senior year of HS.

During your senior year of high school, you will start to apply for college. During this time, you can review your Colleges I'm Thinking About list, and move them to your **Colleges I'm Applying to List**. This will help your counselors know where you plan to apply.

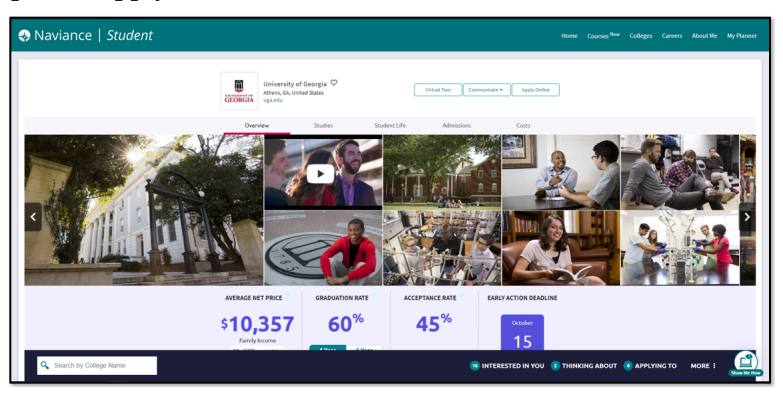

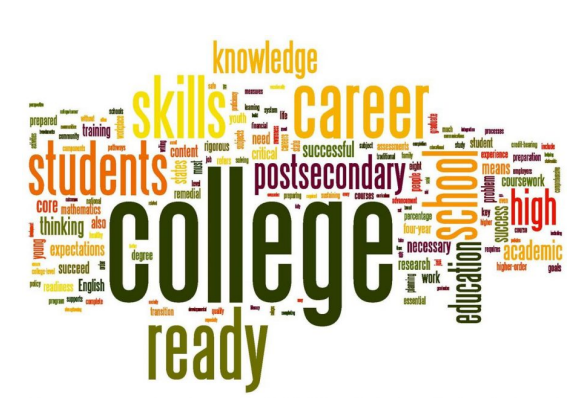

### COLLEGE PROFILES

To learn more about the colleges you are interested in, access their College Profiles:

- Click the **heart icon** to favorite the school and add it to your list of Colleges I'm Thinking About.
- Use the **tabs** (Overview, Studies, Student Life, Admissions, etc.) to learn more about these areas.
- Check out a Virtual Tour, Communicate, Apply Online, or Learn More using the provided buttons on the page.
- Located at the bottom of the page, use the buttons to navigate to those areas specified in Naviance Student (Colleges I'm Thinking About, Applying To, etc.).

### SUPERMATCH**™** COLLEGE SEARCH

Students can use SuperMatch™ to receive a list of best-fit schools based on criteria that they deem as important in their college search. SuperMatch™ can be used to save searches and return to them later.

Steps to consider when using SuperMatch:

- **Choose Fit Criteria:** Use best fit criteria drop-downs such as Location and Academics to get matched with the schools that are the best fit for you.
- **Pin to Compare:** Use the pin feature to keep an eye on schools you are interested in.
- **Favorite:** Add schools to the colleges you are thinking about in Naviance Student.
- **Compare:** Use the Pinned drop-down to Compare pinned schools based on factors important to you.

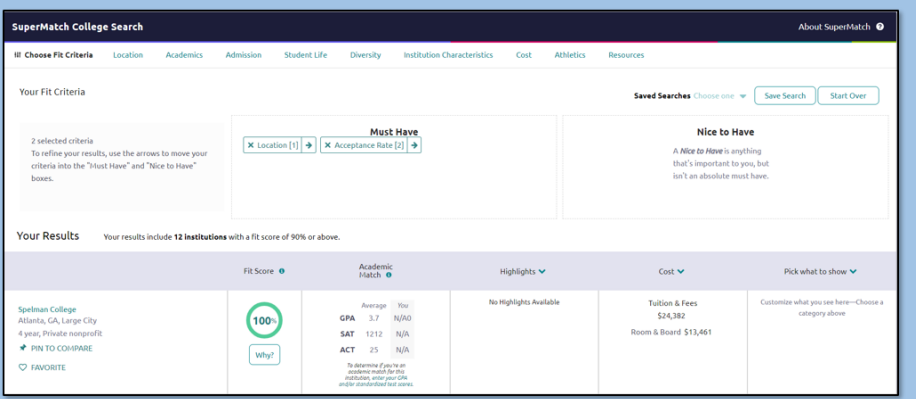

© 2020 Hobsons. All rights reserved worldwide.